#### 천주교 마산교구 반송성당 연령회

## 구글회의 (GOOGLE MEET) 소개

현 코로나19 사태로 성당내 모든 영성활동(레지오회합 등등)이 중단되 어 영상회의를 이용한 비대면 회합, 회의등이 필요하여, 현재 널리 사용 되고 간단한 구글회의 (Google Meet) 사용법을 공유하고자 합니다.

구글회의 (Google Meet)는 구글 계정이 있는 사용자 누구나 최대 100 명이 참여할 수 있는 온라인 회의를 사용할 수 있으며, 한 회의당 최대 60분까지 무료로 사용할 수 있습니다.

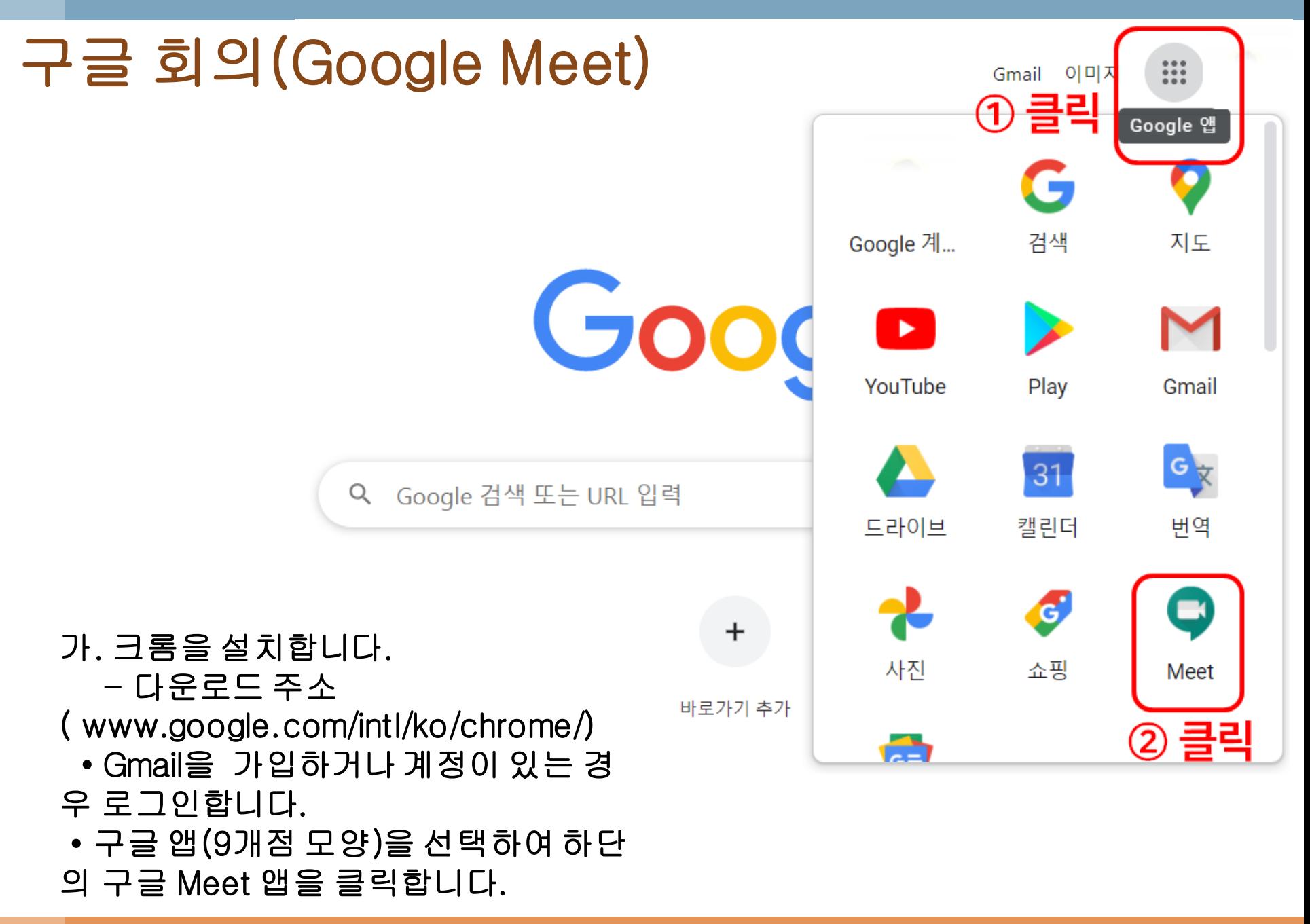

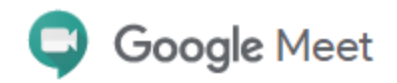

② ⊡

### 프리미엄 화상 회의를 이제 누구나 무료로 이용할 수 있 습니다

안전한 비즈니스 회의를 위한 Google Meet 서비스를 누구나 무료로 사 용할 수 있도록 다시 설계했습니다. 클릭

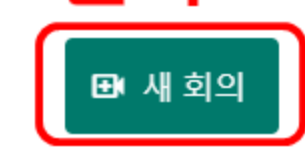

나. 새 회의를 시작할 경우 새 회의를 클릭합니다.

■ 코드 또는 링크 입력

나. 회의에 참여할 경우에는 회의 주소를 입력합니다.

다. 다음으로 즉석 회의 시작 버튼을 클릭 GD 공유할 회의 링크 받기 합니다.

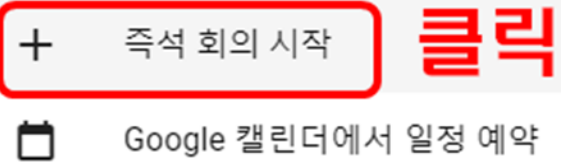

라. 카메라와마이크 사용 권한 요청을 허용 합니다.

×

...gle.com에서 다음 권한을 요청합니다.

알림 표시

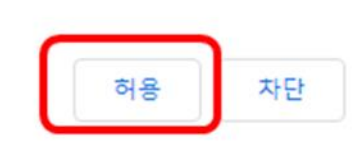

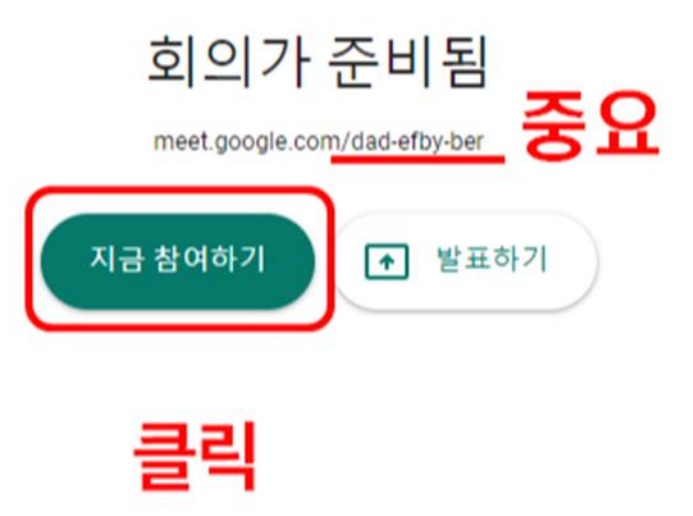

마. 그럼 카메라와 마이크가 작동되는 것을 왼쪽 화면을 확인하실수 있습니다. 그럼 오 른쪽의 지금 참여하기 버튼을 클릭하여 시작합니다. 그리고 화면에서 meet.google.com/dad-efby-ber 주소를 확인하실 수 있습니다. 보라색으로 쓴 dadefby-ber 영문이 회의 입장할 때 코드가 됩니다. 다른 사람이 회의를 개설할 경우 dadefby-ber 을 코드로 입력하면참여할 수 있습니다.

#### 바. ①번 참여 정보를 복사하여 카카오톡에 주소를 공유하여 참여를 하도록 하거나 ②번 사용자 추가를 클릭하여이메일 주소나 이름을 입력하여 참여하도록 할 수 있습 니다.

다른 사용자 추가

 $\times$ 

회의에 참여하기를 원하는 사용자와 이 정보를 공유하세요.

https://meet.google.com/dad-efby-ber

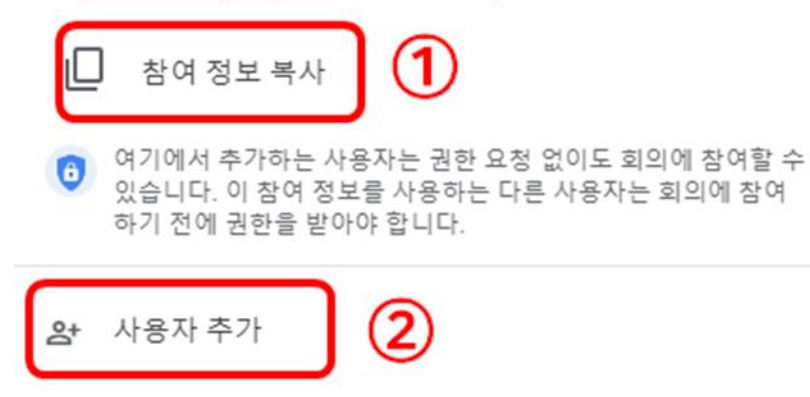

사. 핸드폰 사용시 조정화면 ※ 주의 : 회의에서 나갈때는 여기 클릭해여 완전히 프로그램이 종료됨

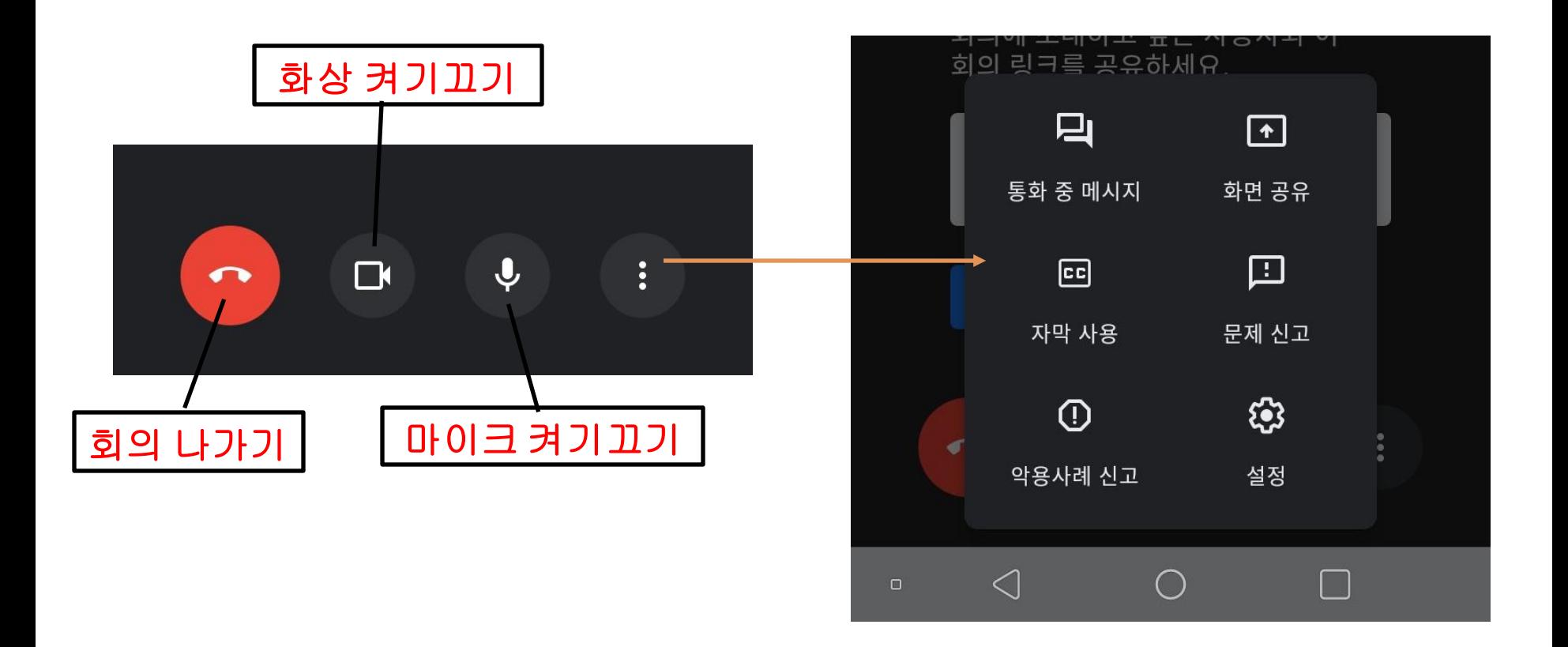

#### 구글 회의(Google Meet) 사. 회의를 시작하면 다음과 같은 화면이 나옵니다.

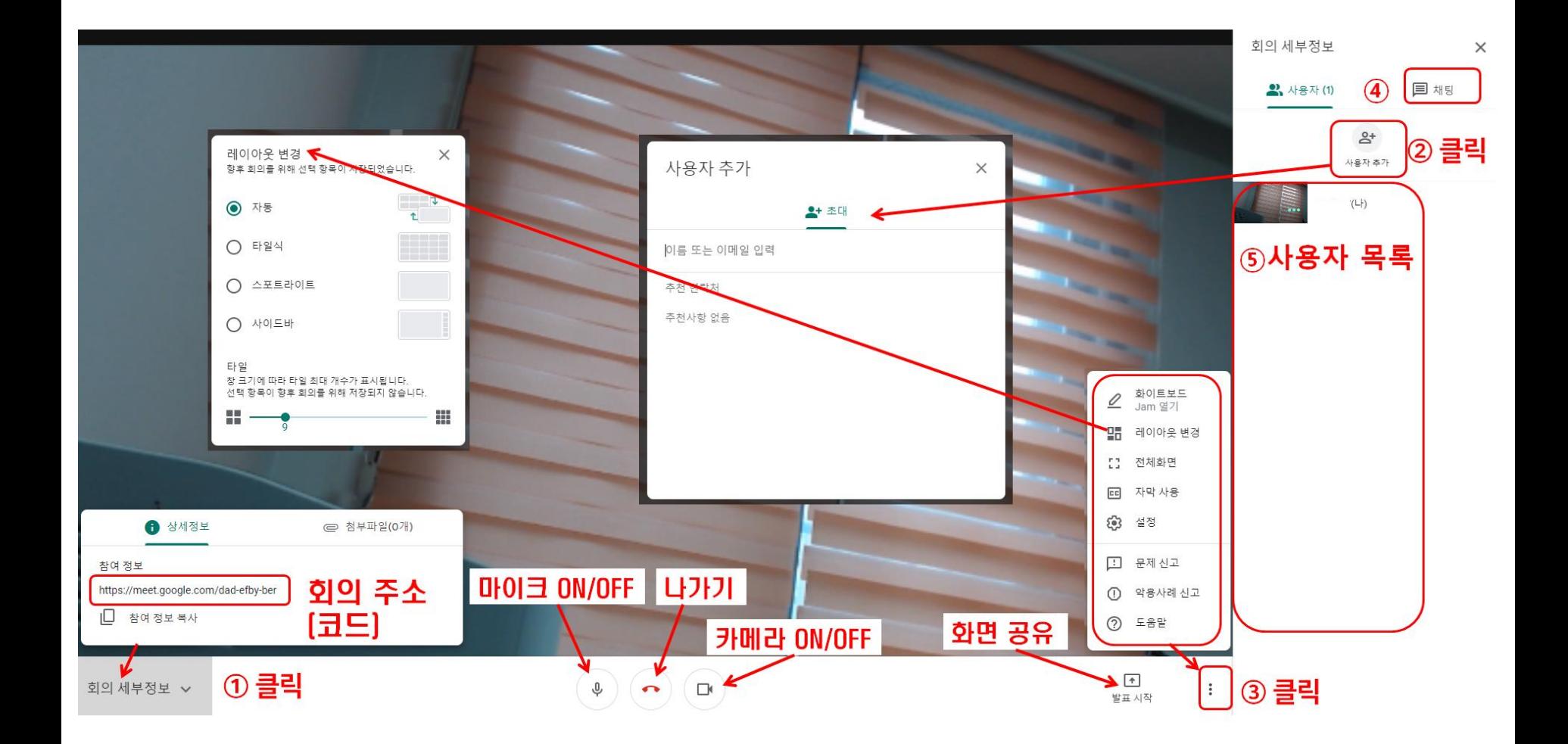

①번을 클릭하여회의 주소를 공유할 수 있습니다. com/(코드)에서 코드를 입력하여 참여할 수도 있습니다.

②번을 클릭하여사용자 추가가 가능합니다. 초대 버튼에서 이름이나 이메일을 입력하 여 초대할 수 있습니다.

구글 미트 사용법 (사용자 추가) ③번을 클릭하면화이트보드, 레이아웃 변경, 전체 화면, 자막 사용, 설정 등을 사용할 수 있습니다.

④번을 클릭하여참여자들과 함께 채팅이 가능합니다.

구글 미트 사용법 (회의 세부정보) ⑤에서 참여자(사용자) 목록을 확인하실 수 있습니다. ③번 레이아웃 변경을 통해서 타 일식, 스포트라이트, 사이드바, 자동 등 4가지 방법으로 회의 화면 변경도 가능합니다.